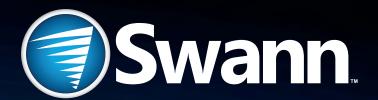

## SwannCloud

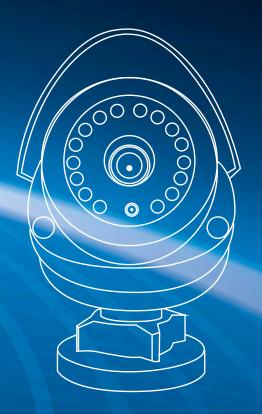

### **Important Information**

FCC Verification: This equipment has been tested and found to comply with the limits for Class B digital device, pursuant to part 15 of the FCC Rules. These limits are designed to provide reasonable protection against harmful interference in a residential installation. This equipment generates, uses and can radiate radio frequency energy and, if not installed and used in accordance with the instructions, may cause harmful interference to radio or television reception, which can be determined by turning the equipment off and on, the user is encouraged to try to correct the interference by one or more of the following measures -

- Reorient or relocate the receiving antenna.
- Increase the separation between the equipment and the receiver.
- Connect the equipment into an outlet on a circuit different from that to which the receiver is connected.
- Consult the dealer or an experienced radio/TV technician for help.

These devices comply with part 15 of the FCC Rules. Operation is subject to the following two conditions -

- These devices may not cause harmful interference.
- These devices must accept any interference received, including interference that may cause undesired operation.

**Important Note:** All jurisdictions have specific laws and regulations relating to the use of cameras. Before using any camera for any purpose, it is the buyer's responsibility to be aware of all applicable laws and regulations that prohibit or limit the use of cameras and to comply with the applicable laws and regulations.

FCC Regulation (for USA) - Prohibition against eavesdropping: Except for the operations of law enforcement officers conducted under lawful authority, no person shall use, either directly or indirectly, a device operated pursuant to the provisions of this Part for the purpose of overhearing or recording the private conversations of others unless such use is authorized by all of the parties engaging in the conversation.

**Warning:** Modifications not approved by the party responsible for compliance could void user's authority to operate the equipment.

#### **Important Safety Instructions**

- Make sure product is fixed correctly and stable if fastened in place.
- Do not operate if wires and terminals are exposed.
- Do not cover vents on the back of the device and allow adequate space for ventilation.

#### **Default Password Information (Internet Browser Login only)**

- To ensure your privacy, this device supports password protection.
- The default, all-access username is **admin**, the default password is **12345**. This is the camera's password not your account password!
- To ensure your ongoing privacy, we strongly recommend setting a password as soon as possible. Choose something that you'll remember, but that others would be unlikely to guess.

## Contents

| Important Information                                   | 2  |
|---------------------------------------------------------|----|
| Contents                                                | 3  |
| Camera Settings: Motion Area                            | 4  |
| Camera Settings: Intrusion Direction                    | 5  |
| Camera Settings: Sensitivity, Person Size & Event Delay | 6  |
| Which event type(s) should I be using?                  | 7  |
| The SwannCloud Web App                                  | 8  |
| Using SwannCloud Web App                                | 9  |
| SwannCloud Web App: Viewing your Camera                 | 10 |
| SwannCloud Web App: Viewing Events                      | 11 |
| SwannCloud Web App: Event Settings                      | 12 |
| SwannCloud Web App: Video Settings                      | 14 |
| Warranty Information                                    | 19 |

### SwannCloud Mobile App: Camera Settings: Motion Area

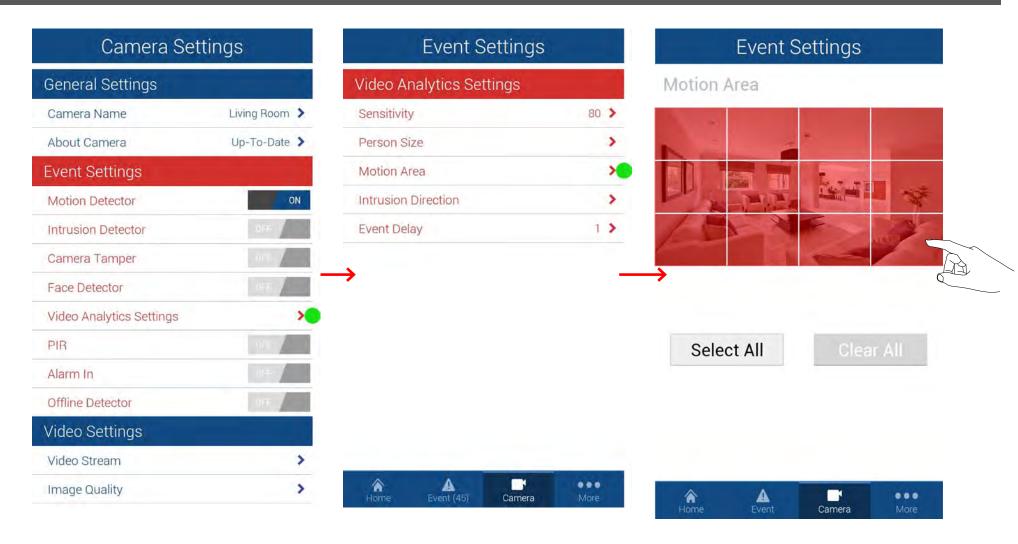

Have a look at the quick start guide on how you access camera settings. Tap on "Video Analytics Settings" then tap "Motion Area". This is where you can select a particular area of the cameras view that you would like to enable for motion detection. In the above example, the entire view of the camera is enabled. Tap "Clear All" or tap on one of the squares to disable or enable that area. Tap the return button on your mobile device or tap "Home" to exit.

### SwannCloud Mobile App: Camera Settings: Intrusion Direction

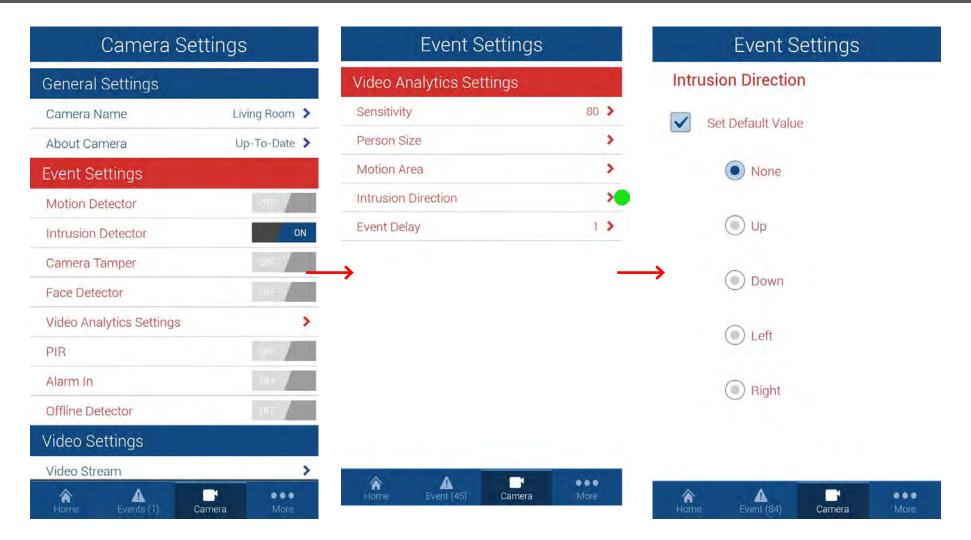

Have a look at the quick start guide on how you access camera settings. Tap on "Video Analytics Settings" then tap "Intrusion Direction". This is where you can select which intrusion direction you would like the camera to alert you to. For example, if someone is entering the cameras view from the left and moving to the right, you would select the "Right" direction value for an intrusion to be detected. Tap the return button on your mobile device or tap "Home" to exit.

### Camera Settings: Sensitivity, Person Size & Event Delay

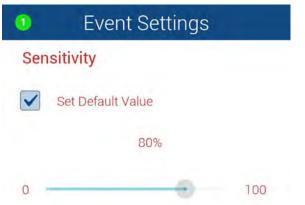

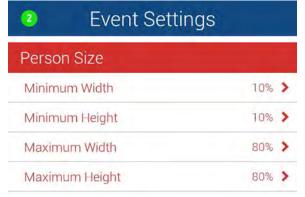

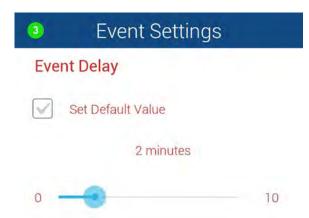

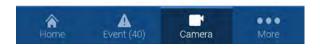

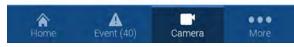

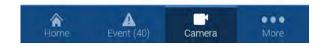

- 1. Sensitivity This will adjust how sensitive the camera will be when detecting events. The default value of 80% will work in most environments, but you can adjust it according to your needs.
- 2. Person Size This will adjust the settings for

facial detection. The default values will work in most environments, but you can adjust it according to your needs.

**3. Event Delay** - This will adjust the delay time between events.

## Which event type(s) should I be using?

**Intrusion Detection** - Intrusion detection is really useful if you want the camera to detect movement in a particular direction. For example, if an object is moving from left to right, you would select "Right" as the intrusion direction within the app.

**Motion Detection** - Select motion detection if you want the camera to detect any type of motion within the camera's viewpoint. You can also notify the camera to detect motion in a particular area of its view, a window or door for example.

PIR Detection - This detection method utilizes the PIR sensor that is located at the front of the camera. PIR technology can measure infrared light radiating from an object; therefore selecting this will ensure you won't get false events recorded. Please note; the PIR sensor has a shorter range of detection, therefore it is mainly used to record movement that is closer to the camera's view. It is recommended to enable this if you have selected motion detection.

**Facial Detection** - Facial detection technology determines the location and size of a human face. It detects facial features and ignores anything else such as buildings, trees and other objects. This is recommended if you are monitoring the front entrance to your house or garage.

### The SwannCloud Web App

Using your computer, you can use an Internet browser to access your SwannCloud camera. You can use the web app to view and delete events, and to mark events so they are permanently stored. At this stage of development live video is not available, but it may become available in future updates. Go to the following website (www.swann-cloud.com). You will see the following -

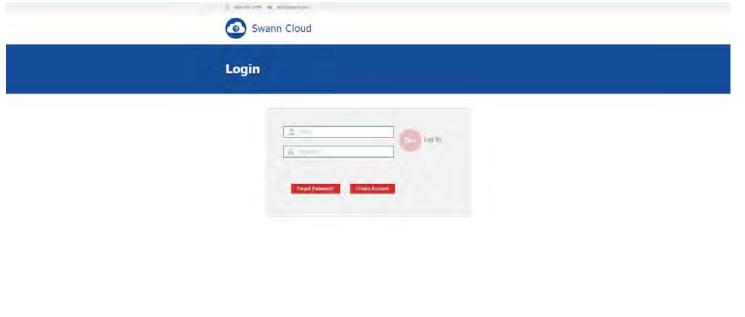

As you can see, the general look and feel is the same as the mobile app. Input your user name and password that you previously created or click "Create Account" to create a new user account. Please note; when creating a new account, you need to configure your camera(s) for that particular account.

The basic SwannCloud account allows you to mark up to three events for safe keeping. Any settings that you change in the web app will also be reflected in the mobile app and vice versa.

## Using SwannCloud Web App

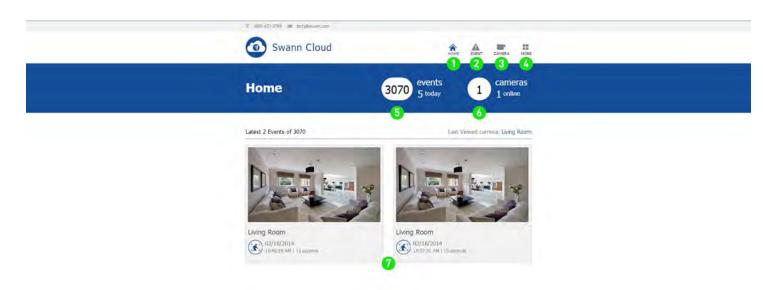

- 1. Click this to go to the home screen.
- 2. Click this to access the event screen.
- 3. Click this to access the camera list. You can also add additional cameras here.
- 4. Click to logout or to access account details.
- **5.** This displays how many events have occurred in total and for the day. Events occur whenever motion or an intrusion has occurred.

- **6.** This displays the amount of cameras that have been registered to your account. It also displays if a camera is offline.
- 7. SwannCloud will always display the last two events that have occurred on the home screen.

Use the volume control on your computer to increase or decrease the volume level.

## SwannCloud Web App: Viewing your Camera

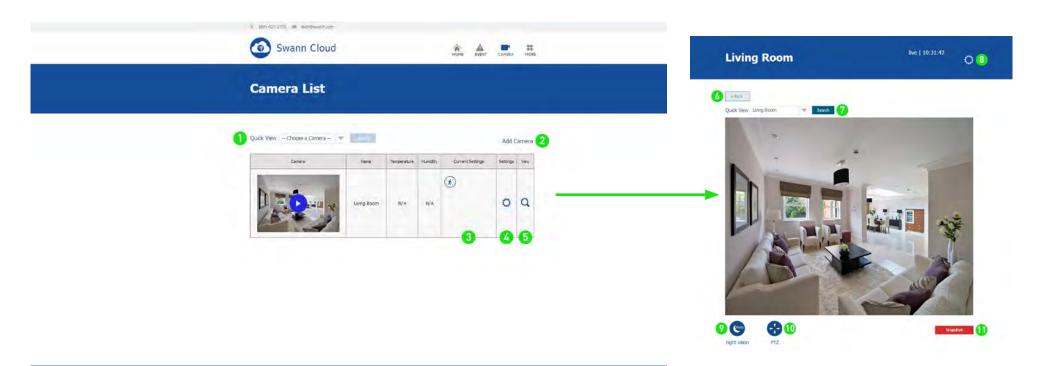

- 1. If you have multiple cameras, you can select a camera from the list to view.
- 2. Click this to add another camera to your account.
- 3. This displays the event settings that are currently enabled.
- 4. Click this to enter camera settings.
- 5. Click this to view your camera.
- 6. Click this to go back to the camera list.

- 7. Select a different camera in the drop-down list and click this to display a live view stream.
- 8. Click this to enter camera settings.
- 9. Click this to turn night vision on or off or to leave it on auto.
- **10.** Click this to control a pan & tilt camera. This function is for the ADS-446 only.
- **11.** Click this to take a snapshot of the live video stream.

## SwannCloud Web App: Viewing Events

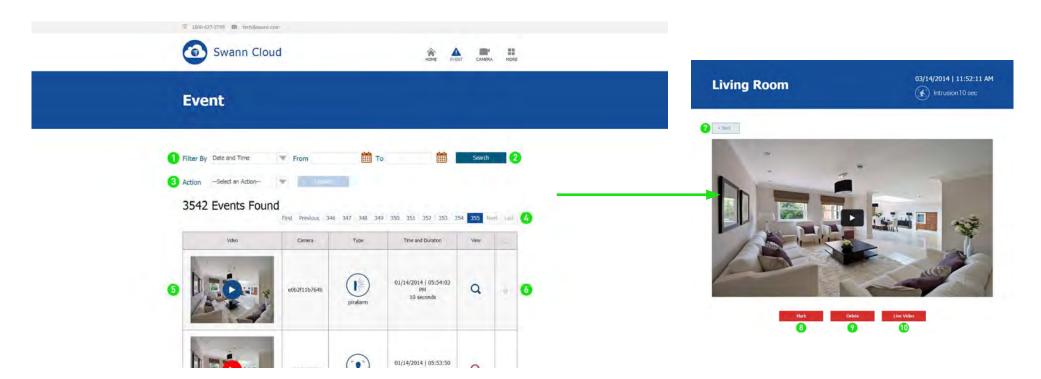

- 1. You can filter events by date and time, or by camera.
- 2. Click on the calendar icon to select a from and to date, then click this to search.
- 3. When tagging one or more events, you can select to delete, mark or unmark those events. Click "Update" to apply.
- **4.** This allows you to select a different page when searching for events.

- 5. Click the play button to playback that particular event.
- 6. Tick the check box to tag an event.
- 7. Click this to go back to the event list.
- 8. Click to mark this particular event. Marking an event will prevent it from being deleted.
- 9. Click to delete this particular event.
- **10.** Click this to display a live video stream.

### SwannCloud Web App: Event Settings

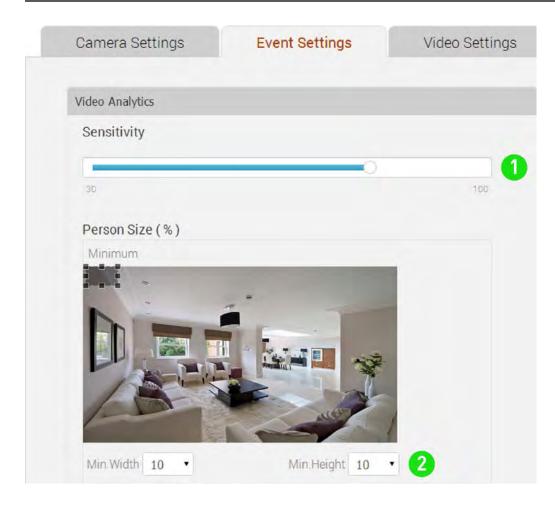

This pin icon will appear on events that have been marked. Events that are marked cannot be deleted. The basic SwannCloud account allows you to mark up to 3 events for safe keeping.

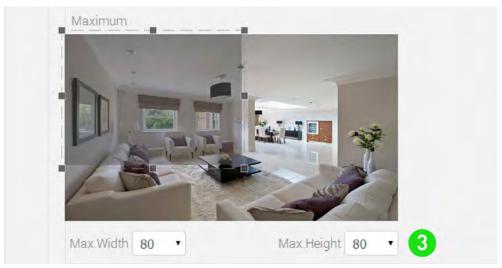

- 1. This will adjust how sensitive the camera will be when detecting events. The default value of 80% will work in most environments, but you can adjust it according to your needs.
- **2 & 3.** This will adjust the object size for all event types. The default values will work in most environments, but you can adjust it according to your needs. Basically the app validates objects that are between the minimum and maximum sizes that you select. The position of the box does not matter.

## SwannCloud Web App: Event Settings

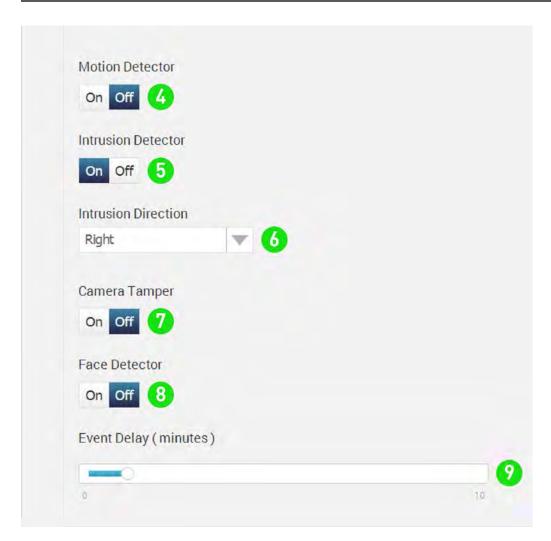

- 4. Enable or disable motion detection.
- 5. Enable or disable intrusion detection.
- 6. This is where you can select which intrusion direction you would like the camera to alert you to. For example, if someone is entering the cameras view from the left and moving to the right, you would select the "Right" direction value, for an intrusion to be detected.
- **7.** Enable or disable camera tampering. A camera tampering event will be created if someone obscures or blocks the view of the camera.
- 8. Enable or disable facial detection.
- 9. This will adjust the delay time (in minutes) between events.

Click the "Update" button to apply any changes.

## SwannCloud Web App: Video Settings

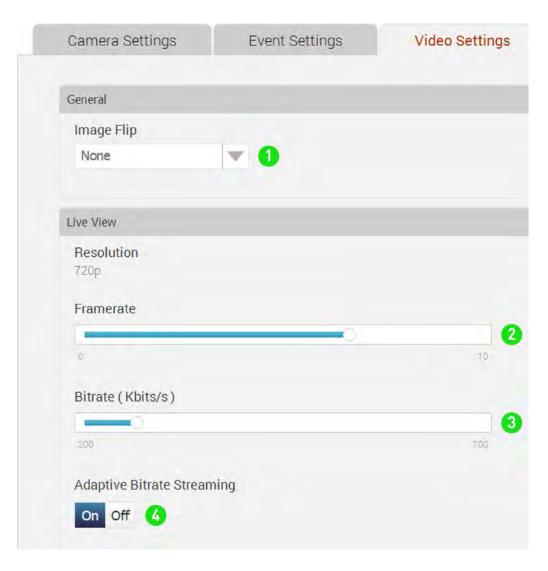

- 1. General: Image Flip If you are mounting the camera on a wall or ceiling, you can use this option to flip the screen horizontally or vertically.
- 2. Live View: Framerate Use the slider to change the framerate when viewing a live view stream. Adjusting the frame rate may help if you're having problems when viewing a live stream. Please note; this only affects the mobile app.
- 3. Live View: Bitrate (Kbits/s) Use the slider to change the bitrate when viewing a live view stream. Adjusting the bitrate may help if you're having problems when viewing a live stream.
- 4. Live View: Adaptive Bitrate Streaming It is recommended to have this option enabled. This allows the app to adapt the live video stream so it displays smoothly even when there is high network traffic.

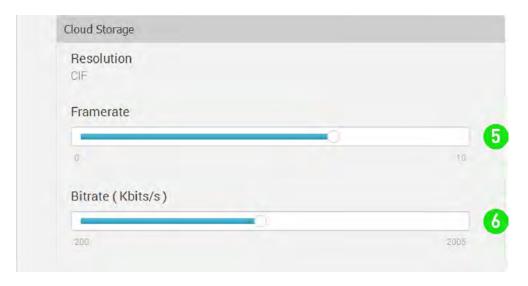

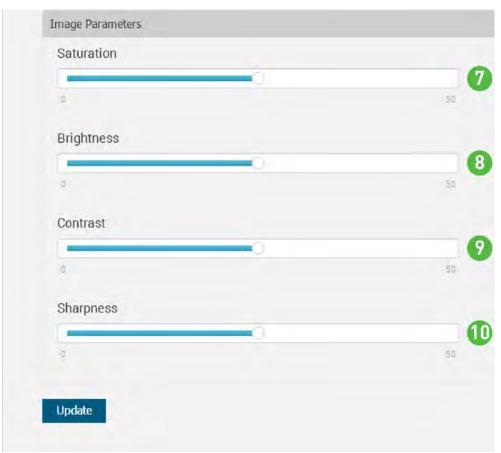

- **5. Cloud Storage: Framerate** This will alter the framerate for video events that are stored in the cloud. The maximum framerate for the web app is 15 frames per second.
- **6. Cloud Storage: Bitrate** This will alter the bitrate for the video events that are stored in the cloud. Lowering the bitrate will require less storage space but will affect the overall playback quality.
- 7. Image Parameters: Saturation Alters how much colour is displayed in the image. The higher the saturation, the more bright and vivid the colours will be.
- **8. Image Parameters: Brightness** Changes how light the image appears to be.
- **9. Image Parameters: Contrast** Increases the difference between the blackest black and the whitest white in the image.
- **10. Image Parameters: Sharpness** This will increase or decrease how sharp the image will appear.

Click the "Update" button to apply any changes.

### **Warranty Information**

#### USA

Swann Communications USA Inc. 12636 Clark Street Santa Fe Springs CA 90670 USA

#### **Australia**

Swann Communications Unit 13, 331 Ingles Street Port Melbourne Vic 3207 Australia

#### **United Kingdom**

Swann Communications LTD.
Stag Gates House 63/64 The Avenue
S0171XS
United Kingdom

#### **Warranty Terms & Conditions**

Swann Communications warrants this product against defects in workmanship and material for a period of one (1) year from its original purchase date. You must present your receipt as proof of date of purchase for warranty validation. Any unit which proves defective during the stated period will be repaired without charge for parts or labour or replaced at the sole discretion of Swann. The end user is responsible for all freight charges incurred to send the product to Swann's repair centres. The end user is responsible for all shipping costs incurred when shipping from and to any country other than the country of origin.

The warranty does not cover any incidental, accidental or consequential damages arising from the use of or the inability to use this product. Any costs associated with the fitting or removal of this product by a tradesman or other person or any other costs associated with its use are the responsibility of the end user. This warranty applies to the original purchaser of the product only and is not transferable to any third party. Unauthorized end user or third party modifications to any component or evidence of misuse or abuse of the device will render all warranties void.

By law some countries do not allow limitations on certain exclusions in this warranty. Where applicable by local laws, regulations and legal rights will take precedence.

For Australia: Our goods come with guarantees which cannot be excluded under Australian Consumer Law. You are entitled to a replacement or refund for a major failure and for compensation for any other reasonably foreseeable loss or damage. You are also entitled to have the goods repaired or replaced if the goods fail to be of acceptable quality and the failure does not amount to major failure.

### Helpdesk / Technical Support

**Swann Technical Support** 

All Countries E-mail: tech@swann.com

Telephone Helpdesk

**USA Toll Free** 1-800-627-2799

**USA Exchange & Repairs** 1-800-627-2799 (Option 1)

(M-F, 9am-5pm US PT)

**AUSTRALIA** 1300 138 324

NEW ZEALAND Toll Free 0800 479 266

**UK** 0203 027 0979

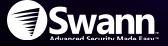

## **Getting to know your Camera**

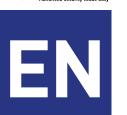

QSH\_466CAM200214E | © Swann 2014 **Swann** 

Congratulations on the purchase of your SwannCloud camera. This quick start guide will assist you on getting your camera up and running as soon as possible. We recommend that you connect everything and give it a try before you do a permanent installation, to make sure nothing was damaged during shipping.

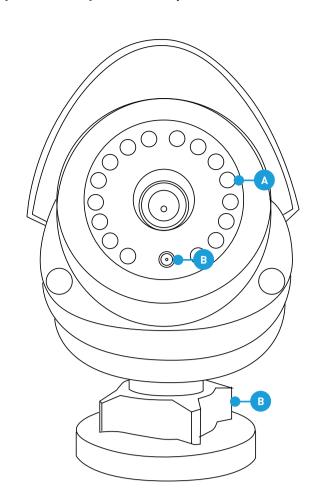

A) IR (Infrared) LEDs - The camera will use these in low-light conditions to generate a black and white image, even in total darkness.

B) Light Sensor - Detects the amount of light available and turns on the IR LEDs when necessary.

C) Locking Ring - Loosening the locking ring will allow you to rotate the barrel of the camera, so no matter what direction it faces, you can spin the camera so that your images are correctly oriented.

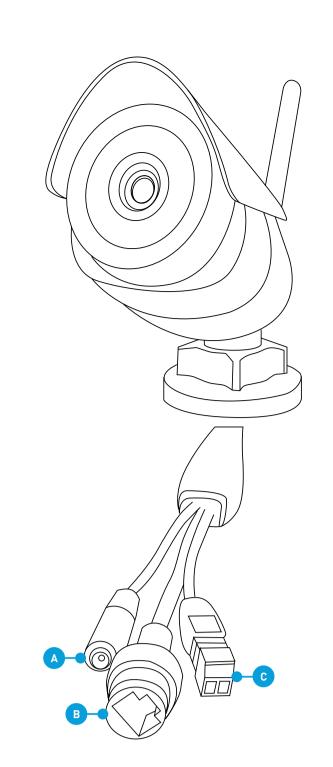

A) Power Socket - Connect the power adapter here.

B) RJ45 (Ethernet) - For a wired connection, connect this to a spare port on your router. C) Alarm I/O Block - For connecting external

alarms and sensors.

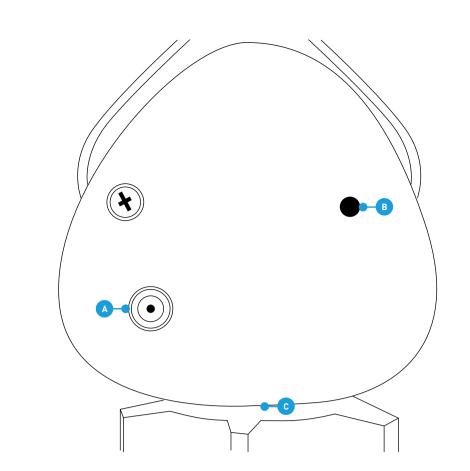

A) Wi-Fi Antenna - The included Wi-Fi antenna connects here.

B) Reset - When pressed and held for more than 10 seconds when the power is disconnected and reconnected, all settings will revert to the factory defaults.

C) Microphone - Located at the bottom, it allows the camera to hear nearby sounds and stream them with the video.

B

## Accessing the Micro-SD Card slot

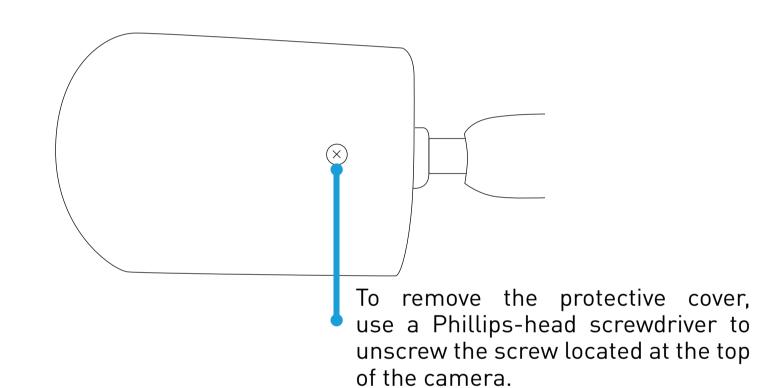

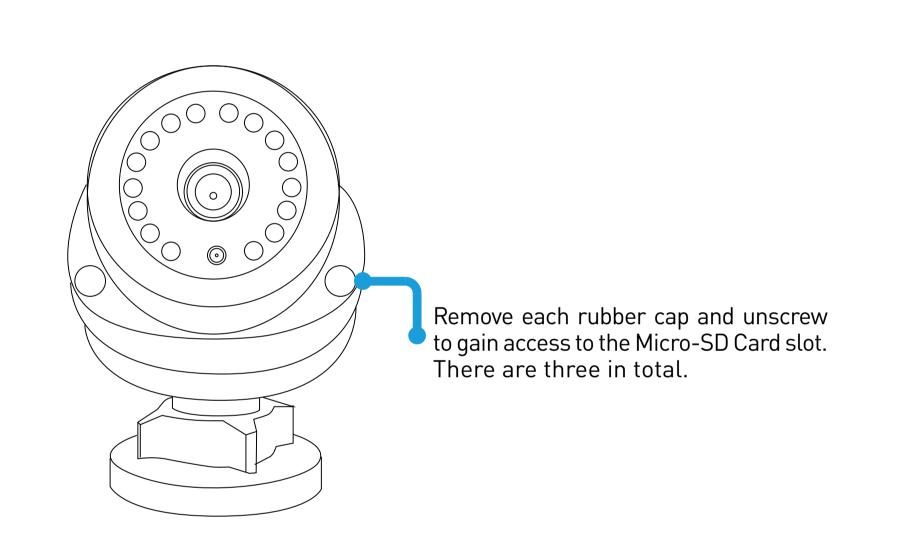

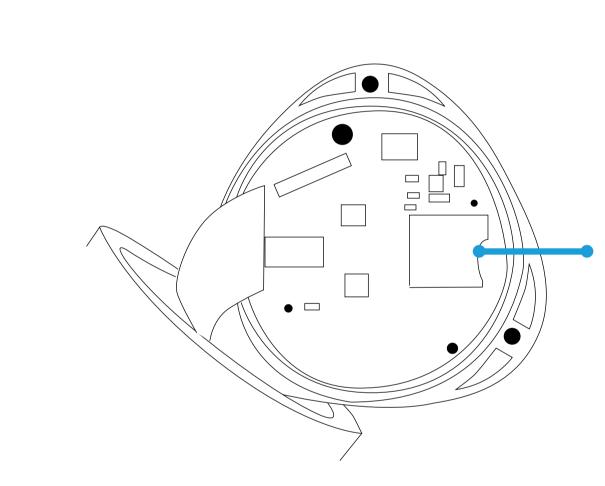

Gently pull the camera apart to reveal the Micro-SD Card slot. Inserting a Micro-SD card allows you to capture a series of snapshots and video files directly to the card, as well as setting an alarm schedule so it records when it has detected motion. This is optional and is recommended for advanced users only.

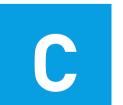

## **Connecting the Camera**

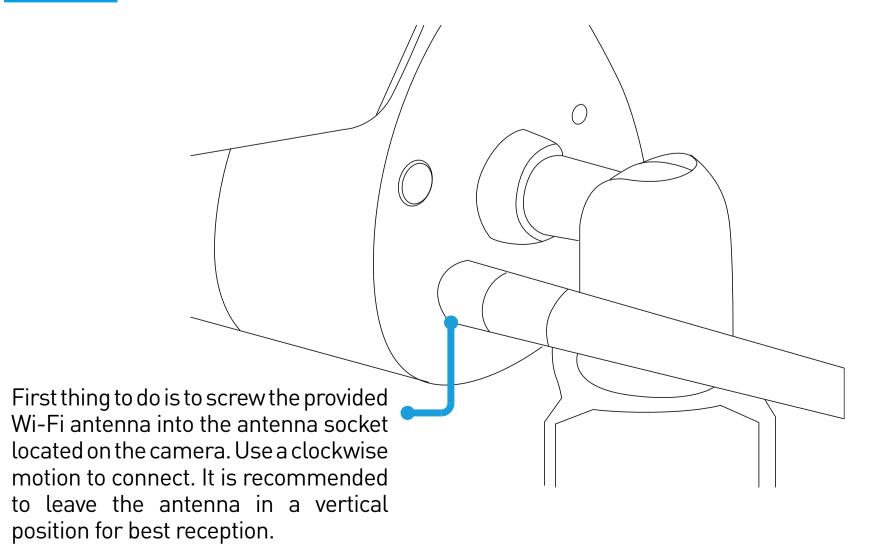

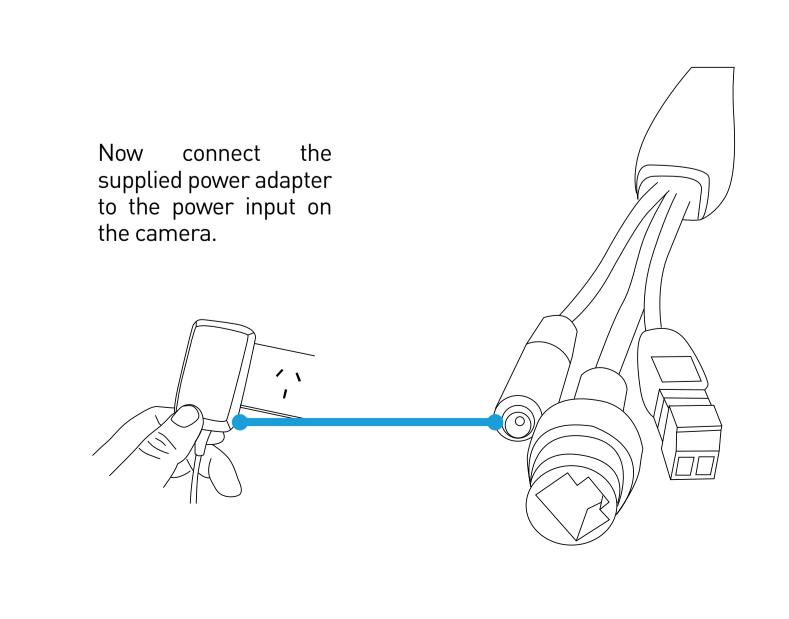

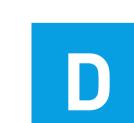

## **Network LAN Connection (optional)**

Even though this camera primarily connects to your home network wirelessly, it can also connect to your router using the supplied LAN cable. The main advantage of a LAN connection is that you don't get disconnections or dropouts as you would with a wireless connection.

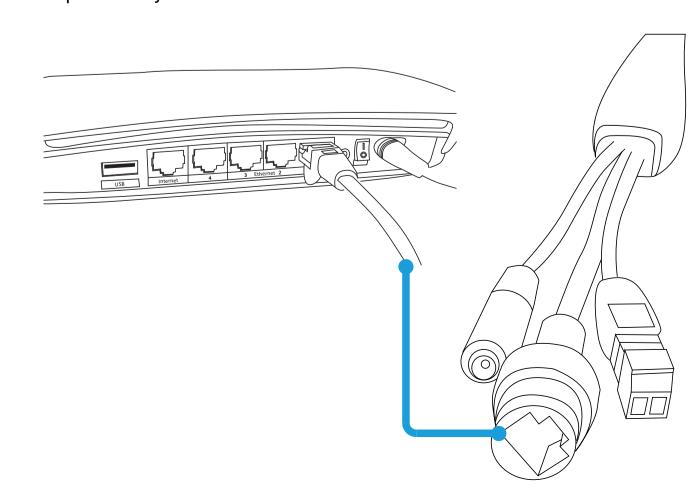

## The SwannCloud Mobile App

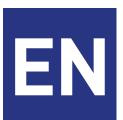

QSCLOUD150113E | © Swann 2014 **Swann** 

Have a Smartphone or Tablet? With the free SwannCloud app, you can turn your iOS or Android mobile device into a monitoring centre for your camera. Have the peace of mind that you can monitor your home at any time from any place. With "SwannLink" Peer to Peer technology, connecting your mobile device to your camera is so easy - there's no need to fiddle around with complicated network configurations. Best of all, it only takes minutes to get it up and running!

To download the SwannCloud app, go to your relevant app store and type in the following - "SwannCloud" for Handsets and Tablets. Follow the on-screen instructions for installation and accept any license requirements that may appear.

After downloading and installing SwannCloud onto your Handset or Tablet, locate the app and tap the icon to run.

The screenshots used on this page are from the Android version of SwannCloud. The functions, buttons and overall look and feel are identical for the iOS version. The app is continually being tweaked and improved, so the following screenshots may differ slightly.

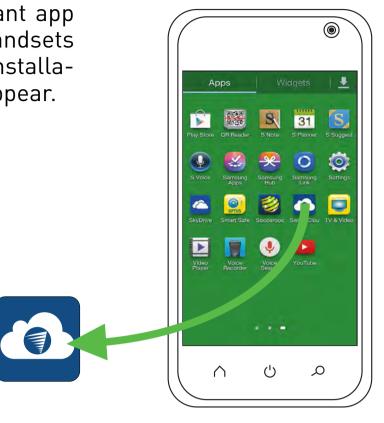

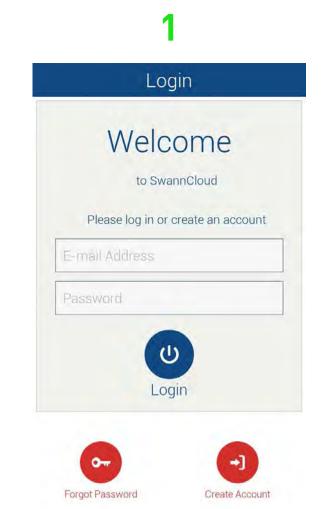

Tap "Create Account" to create a new account.

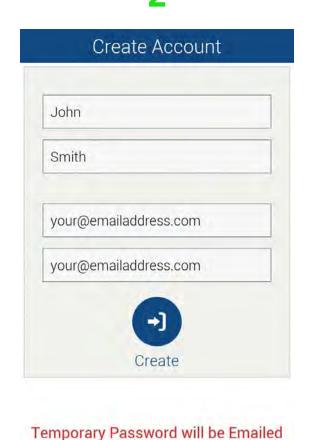

Input your first name, surname and email address. Tap "Create" to send a temporary password to your email ad-

dress.

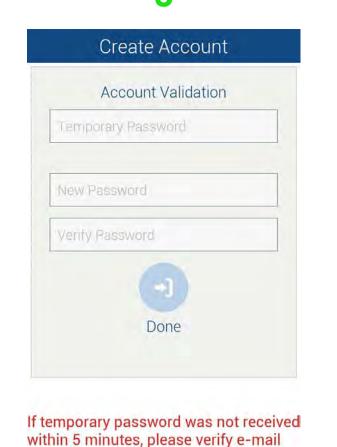

address and check spam folder.

Check your email, you should have received your temporary password.

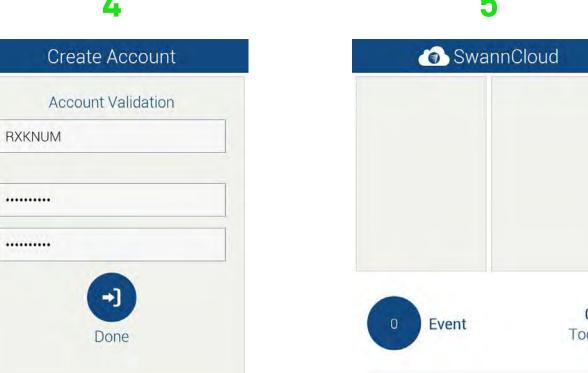

If temporary password was not received within 5 minutes, please verify e-mail address and check spam folder.

Input the temporary password (which is case sensitive), input a new password and again to confirm, then tap "Done".

All Cameras (1)

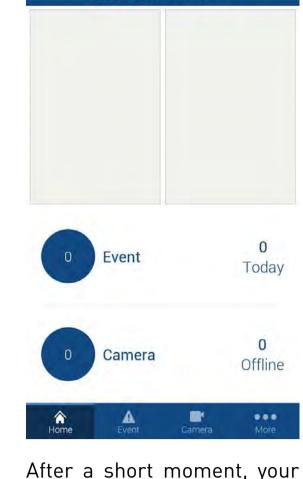

account will be created.

Make sure that your mobile device is connected to the same Wi-Fi network that your camera will be connected to.

add your camera.

Tap "Camera" then tap "+" to

All Cameras (0)

Add Camera by tapping the

plus (+) menu.

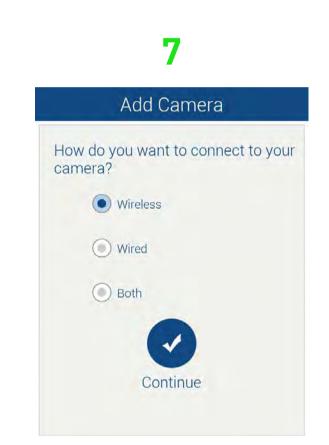

Select how you would like to have the camera connected. If you select "Wired", you will be taken directly to the QR code (step 9). If you select "Wireless" or "Both", you will be requested to input the password for your Wi-Fi network. Tap "Continue".

Camera Settings

Up-To-Date >2

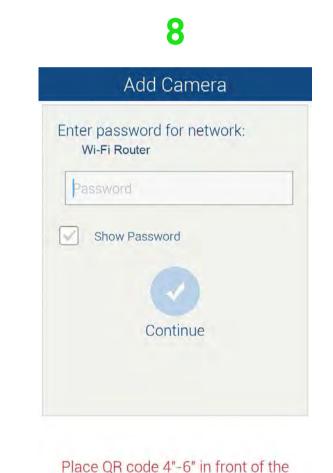

Input the password for your Wi-Fi network then tap "Continue". A QR code will appear, this contains all the network settings.

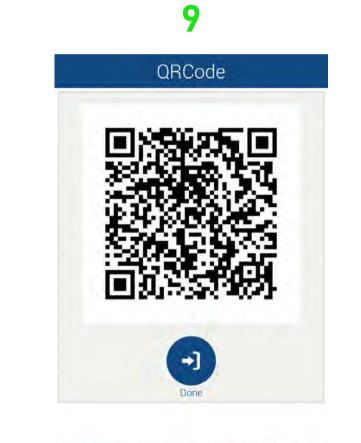

Hold your mobile device 4" to 6" (100mm to 150mm) in front of the camera lens to scan the QR code. The IR LEDs will flash twice to confirm the QR code has been scanned suc-

tap "done" once your camera LED rapidly

# B

## **Using SwannCloud**

Wow, that was easy! Start getting yourself familiar with the controls and impress your family and friends. A description of the various buttons and functions can be found below.

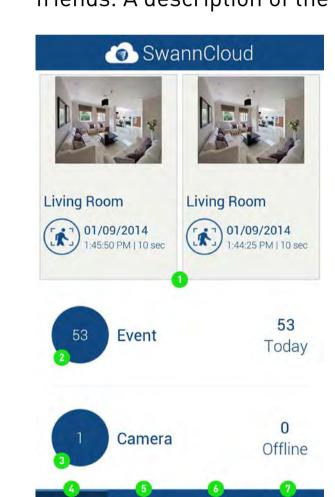

1. SwannCloud will always dis- Tap this to go to the camera list. have occurred on the home screen.

2. This displays how many screen. Each event is recorded events have occurred in total as a 10 second video file. sion has occurred. Tap this to live stream. go to events.

istered to your account. It also contact Swann Help Desk. displays if a camera is offline.

play the last two events that 4. Tap this to go to the home 5. Tap this to access the event

and for the day. Events occur 6. Tap this to access the camwhenever motion or an intru- era list. Tap a camera to view a

7. Tap this to access your pro-3. This displays the amount of file, to log out of the app, to accameras that have been reg- cess the user manual and to

The PTZ function requires a PTZ camera to be connected. Use the volume buttons on your mobile device to increase or decrease the volume level

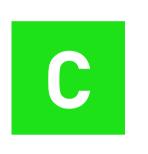

## Viewing your Camera

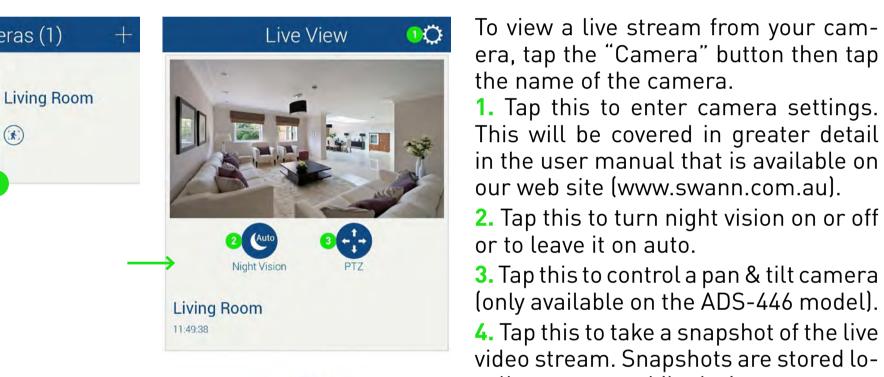

our web site (www.swann.com.au). 2. Tap this to turn night vision on or off or to leave it on auto.

3. Tap this to control a pan & tilt camera (only available on the ADS-446 model). 4. Tap this to take a snapshot of the live

video stream. Snapshots are stored locally on your mobile device.

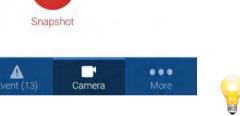

To view a full image of the video stream, tilt your mobile device horizontally.

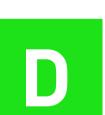

General Settings

Camera Name

About Camera

**Event Settings** 

Motion Detector

Intrusion Detector

Camera Tamper

Face Detector

PIR

Alarm In

Offline Detector

Video Stream

Image Quality

/ideo Settings

Video Analytics Settings

## **Camera Settings**

1. Tap this to give the camera a 8. Tap this to enable the PIR senrelevant name.

the app, you will be notified if an the camera. update is available.

3. Motion detection will be ena- if you would like the app to alert bled by default.

enable intrusion detection.

enable camera tampering. enable face detection.

sensitivity, to change the motion detection area, and to set the in- tion. trusion direction.

sor on the camera.

cessfully.

2. Tap this to check if there is an 9. Slide this to the ON position if update available. When you start you are connecting an alarm to

10. Slide this to the ON position you if the camera is no longer be-4. Slide this to the ON position to ing detected.

11. Tap this to change video set-5. Slide this to the ON position to tings for live view. Adjusting the frame rate and bit rate may help 6. Slide this to the ON position to if you're having problems when viewing a live stream.

7. Tap this to change settings for 12. Tap this to adjust brightness, contrast, sharpness and satura-

> Please have a look at the user manual for more information.

The event icons represent

the type of event that has

occurred.

## **Viewing Events**

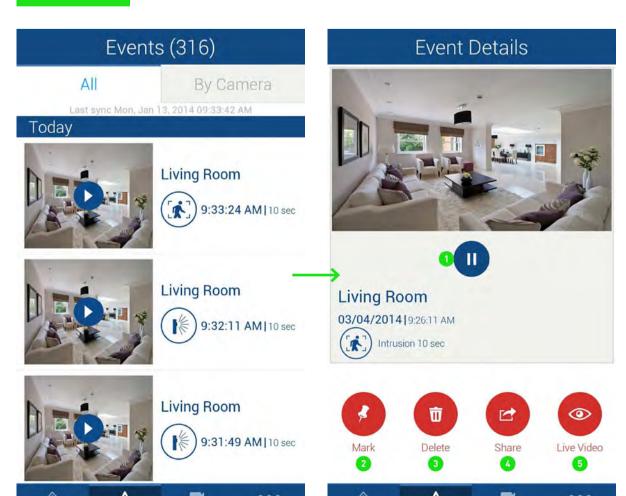

maximum length.

tap the "Event" button. All events that have occurred to date will appear. Scroll up or down to find the event that you would like to play. When you have selected an event, it will automatically play. To select a different event tap the "Home" button then tap the "Event" button again.

To view an event that has occurred.

1. Tap this to pause playback. Tap again to resume playback.

2. Tap to mark this particular event. Marking an event will prevent it from being deleted. A red pin icon will appear on events that are marked.

**3.** Tap this to delete the event.

4. Tap this to share the event with other apps on your device, e.g. email or saving to a new location.

Each event that occurs is 5. Tap this to view a live stream from 10 seconds long. This is the the camera.

### **Status Icons**

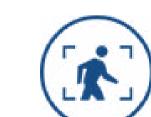

This icon represents that an intrusion has oc-

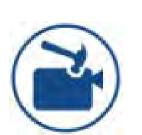

This icon represents someone has tampered with the camera.

will be displayed in bold on the events list.

curred.

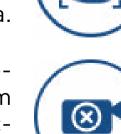

detection has occurred. This icon repre-

PIR sensor.

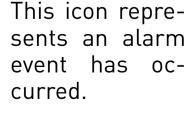

sents that the camera is offline.

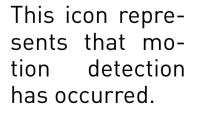

This pin icon

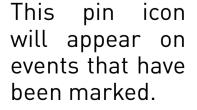

To playback an event full screen, tilt your mobile device horizontally. Events that haven't been played

### **My Account**

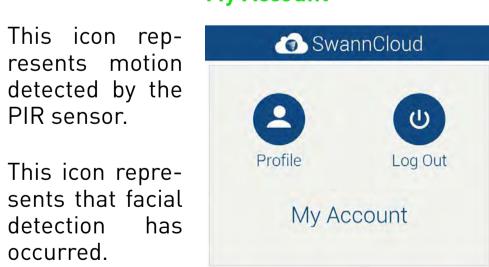

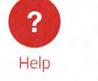

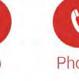

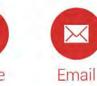

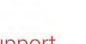

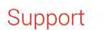

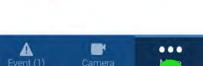

Tap "More" to access your profile. You can update your account name, change password or logout of the app. You can also access the user manual and contact Swann Help Desk.

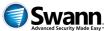

### The SwannCloud Mobile App

Have a Smartphone or Tablet? With the free SwannCloud app, you can turn your iOS or Android mobile device into a monitoring centre for your camera. Have the peace of mind that you can monitor your home at any time from any place. With "SwannLink" Peer to Peer technology, connecting your mobile device to your camera is so easy - there's no need to fiddle around with complicated network configurations. Best of all, it only takes minutes to get it up and running!

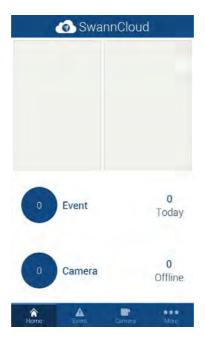

After creating your user account, as described in the quick start guide, you will see the screen shown above. You're now ready to add your camera. 1

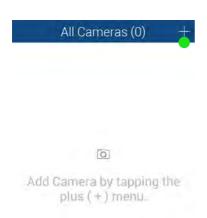

Make sure that your mobile device is connected to the same Wi-Fi network that your camera will be connected to.

Tap "Camera" then tap "+" to add your camera.

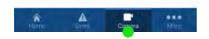

2

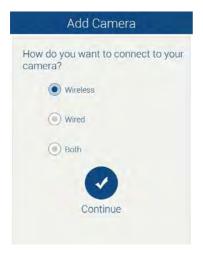

Select how you would like to have the camera connected. If you select "Wired", you will be taken directly to the QR code (step 4). If you select "Wired" or "Both", you will be requested to input the password for your Wi-Fi network. Tap "Continue".

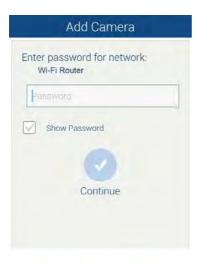

Input the password for your Wi-Fi network then tap "Continue". A QR code will appear, this contains all the network settings.

Place QR code 4"-6" in front of the camera.

4

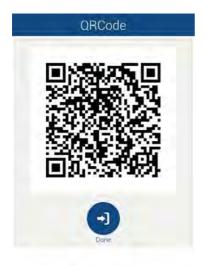

tap "done" once your camera LED rapidly blinks; ADS-446 & 456: Hold your mobile device approximately 4" to 6" (100mm to 150mm) in front of the camera lens to scan the QR code. When you hear a short beep beep sound, tap "Done" to finish.

ADS-466: Hold your mobile device approximately 4" to 6" (100mm to 150mm) in front of the camera lens to scan the QR code. Watch for the IR LEDs to flash twice to confirm the QR code has been scanned successfully.

### The SwannCloud Mobile App

Wow, that was easy! Start getting yourself familiar with the controls and impress your family and friends. A description of the various buttons and functions can be found below.

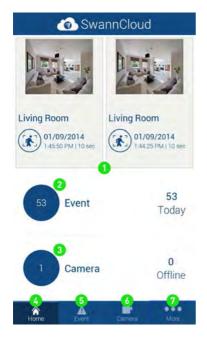

- 1. The app always displays the last two events that have occurred on the home screen.
- 2. Displays how many events have occurred in total and for the day. Events occur whenever motion or an intrusion has occurred. Tapping this also provides access to the event screen.
- 3. This displays the amount of cameras that have been registered to your account. Tapping this also provides access to the camera list.
- **4.** Tap this to go to the home screen.
- 5. Tap this to access the event screen. Each event is recorded as a 10 second video file.
- **6.** Tap this to access the camera list. Tap a camera to view a live stream.
- **7.** Tap this to access your profile, to log out of the app, to access the user manual and to contact Swann Help Desk.

### **Viewing your Camera**

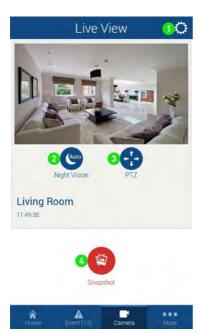

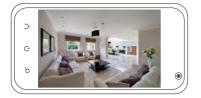

To view a live video stream from your camera, tap the "Camera" button then tap the name of the camera.

- 1. Tap this to enter camera settings.
- **2.** Tap this to turn night vision on or off or to leave it on auto.
- **3.** Tap this to control a pan & tilt camera.
- 4. Tap this to take a snapshot of the live video stream. Snapshots are stored locally on your mobile device.

To view a full image of the live video stream, tilt your mobile device horizontally. Use the volume buttons on your mobile device to increase or decrease the volume level.

### **Camera Settings**

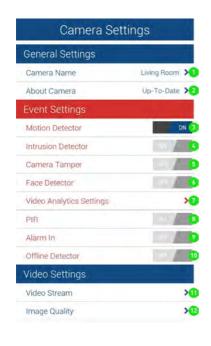

- Tap "Camera", tap the name of your camera, tap the camera settings button.
- **1.** Tap this to give the camera a relevant name.
- 2. Tap this to check if there is an update available. When you start the app, you will be notified if an update is available.
- **3.** Motion detection will be enabled by default.
- Slide this to the ON position to enable intrusion detection.
- **5.** Slide this to the ON position to enable camera tamper detection.
- **6.** Slide this to the ON position to enable face detection.
- 7. Tap this to change settings for sensitivity, to change the motion detection area, and to set the intrusion direction.
- **8.** Tap this to enable the PIR sensor on the camera.
- **9.** Slide this to the ON position if you are connecting an alarm to the camera.
- **10.** Slide this to the ON position if you would like the app to alert you if the camera is no longer being detected.
- 11. Tap this to change video settings for live view. Adjusting the frame rate and bitrate may help if you're having problems when viewing a live stream.
- **12.** Tap this to adjust brightness, contrast, sharpness and saturation.

### **Camera Settings: Motion Area**

Tap "Camera", tap the name of your camera, tap the camera settings button. To change the motion area, tap "Video Analytics Settings" then "Motion Area". This is where you can select a particular area of the cameras view that you would like to enable for motion detection.

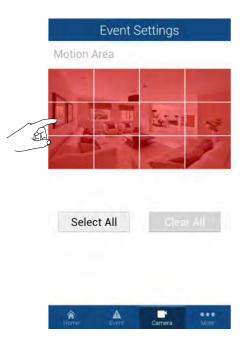

In this example, the entire view of the camera is enabled.

- 1. Tap "Clear All" or tap on one of the squares to disable or enable that area. Please note; any movement in an area that is not shaded in red will not be detected or recorded.
- **2.** Tap the return button on your mobile device or tap "Home" to exit.

#### Camera Settings: Intrusion Direction

Tap "Camera", tap the name of your camera, tap the camera settings button. To change the intrusion direction, tap "Video Analytics Settings" then "Intrusion Direction". This is where you can select which intrusion direction you would like the camera to alert you to.

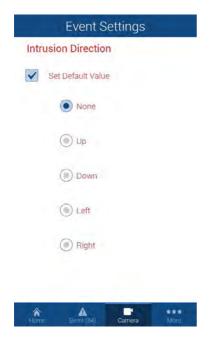

For example, if someone is entering the cameras view from the left and moving to the right, you would select the "Right" direction value for an intrusion to be detected. Please note; if motion detection is enabled, intrusion detection will not function correctly. Any movement will be detected as motion and a motion event will be created.

### **Camera Settings: Sensitivity**

Tap "Camera", tap the name of your camera, tap the camera settings button. To change the sensitivity level, tap "Video Analytics Settings" then "Sensitivity".

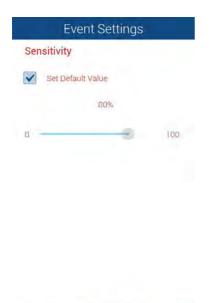

This will adjust how sensitive the camera will be when detecting events. The default value of 80% will work in most environments, but you can adjust it according to your needs.

### **Camera Settings: Person Size**

Tap "Camera", tap the name of your camera, tap the camera settings button. To change settings for facial detection, tap "Video Analytics Settings" then "Person Size".

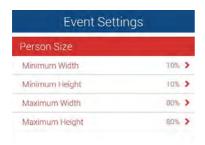

The default values will work in most environments, but you can adjust it according to your needs.

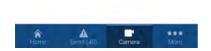

### **Camera Settings: Event Delay**

Tap "Camera", tap the name of your camera, tap the camera settings button. To adjust the delay time between events, tap "Video Analytics Settings" then "Event Delay".

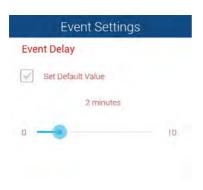

This will adjust the delay time between events. Adjust it according to your needs.

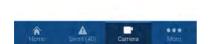

### **Viewing Events**

To view an event that has occurred, tap the "Event" button. All events that have occurred to date will appear. Scroll up or down to find the event that you would like to play. When you have selected an event, it will automatically play. To select a different event tap the "Home" button then tap the "Event" button again.

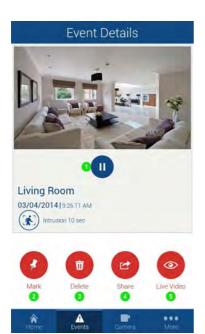

The maximum length for each event is 10 seconds. Events that haven't been played will be displayed in bold on the events list.

- **1.** Tap this to pause playback. Tap again to resume playback.
- 2. Tap to mark this particular event. Marking an event will prevent it from being deleted when it is older than five days. A red pin icon will appear on events that are marked.
- **3.** Tap this to delete the event.
- 4. Tap this to share the event with other apps on your device, e.g. email or saving to a new location.
- **5.** Tap this to view a live stream from the camera.

### **Viewing Events: Status Icons**

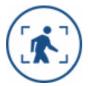

This icon represents that an intrusion has occurred.

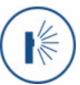

This icon represents motion detected by the PIR sensor.

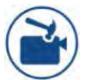

This icon represents someone has tampered with the camera.

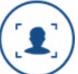

This icon represents that facial detection has occurred.

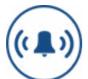

This icon represents an alarm event has occurred.

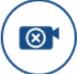

This icon represents that the camera is offline.

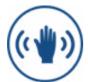

This icon represents that motion detection has occurred.

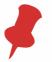

This pin icon will appear on events that have been marked.

For the basic SwannCloud account, all events that are older than five days or greater than 100MB will be automatically deleted. Marking an event will prevent it from being automatically deleted. You can mark up to three events for safe keeping. Please note; marking an event does not prevent it from being deleted manually using the "Delete" button.

## Which event type(s) should I be using?

Intrusion Detection - Intrusion detection is really useful if you want the camera to detect movement in a particular direction. For example, if an object is moving from left to right, you would select "Right" as the intrusion direction within the app.

**Motion Detection** - Select motion detection if you want the camera to detect any type of motion within the camera's viewpoint. You can also notify the camera to detect motion in a particular area of its view, a window or door for example.

PIR Detection - This detection method utilizes the PIR sensor that is located at the front of the camera. PIR technology can measure infrared light radiating from an object; therefore selecting this will ensure you won't get false events recorded. Please note; the PIR sensor has a shorter range of detection, therefore it is mainly used to record movement that is closer to the camera's view. It is recommended to enable this if you have selected motion detection.

**Facial Detection** - Facial detection technology determines the location and size of a human face. It detects facial features and ignores anything else such as buildings, trees and other objects. This is recommended if you are monitoring the front entrance to your house or garage.